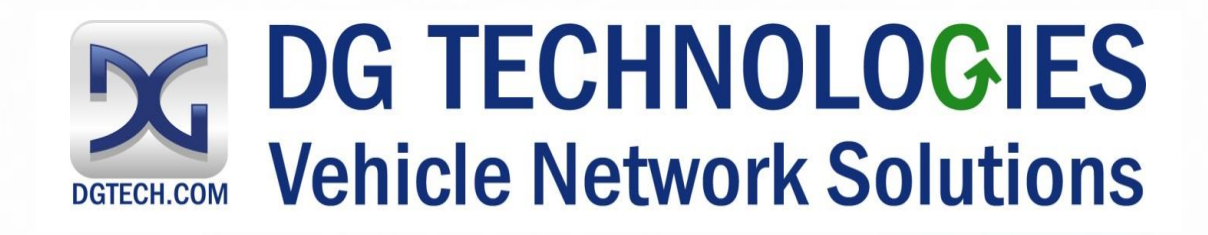

# BEACON® USER MANUAL

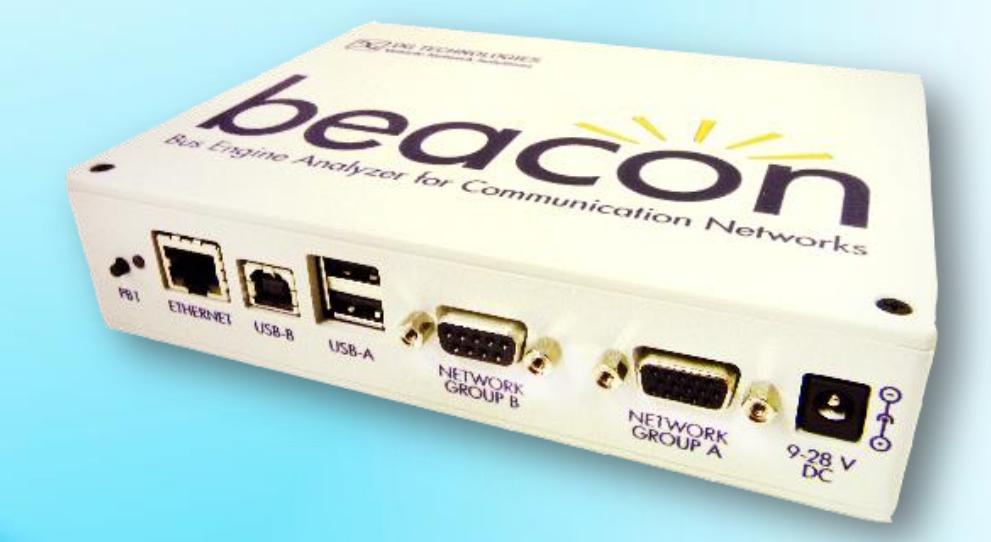

 2017 DG Technologies 33604 West Eight Mile Road Farmington Hills, MI 48335 Phone: (248) 888-2000, FAX: (248) 888-9977 [http://www.dgtech.com](http://www.dgtech.com/)

This document is copyrighted by the Dearborn Group Inc. Permission is granted to copy any or all portions of this manual, provided that such copies are for use with the product provided by the Dearborn Group, and that the name "Dearborn Group Inc." remains on all copies as on the original.

The accompanying software, provided for use with the  $BÉACON<sup>®</sup>$  interface, is copyrighted by Dearborn Group Inc. Permission is granted to copy this software for back-up purposes only.

# **I M P O R T A N T**

It is essential that you read this document carefully before using the hardware.

Damage caused by misuse of the hardware is not covered under the seller's product warranty.

When using this manual, please remember the following:

- This manual may be changed, in whole or in part, without notice.
- Dearborn Group Inc. assumes no responsibility for any damage resulting from any accident--or for any other reason--while the hardware is in use.
- Specifications presented herein are for illustration purposes only and are not necessarily representative of the latest revisions of hardware or software. Dearborn Group Inc. assumes no responsibility for any intellectual property claims that may result from the use of this material.
- No license is granted—by implication or otherwise—for any patents or any other rights of Dearborn Group Inc., or of any third party.

BEACON® is a registered trademark of Dearborn Group Inc. Other products that may be referenced in this manual are trademarks of their respective manufacturers.

# **Table of Contents**

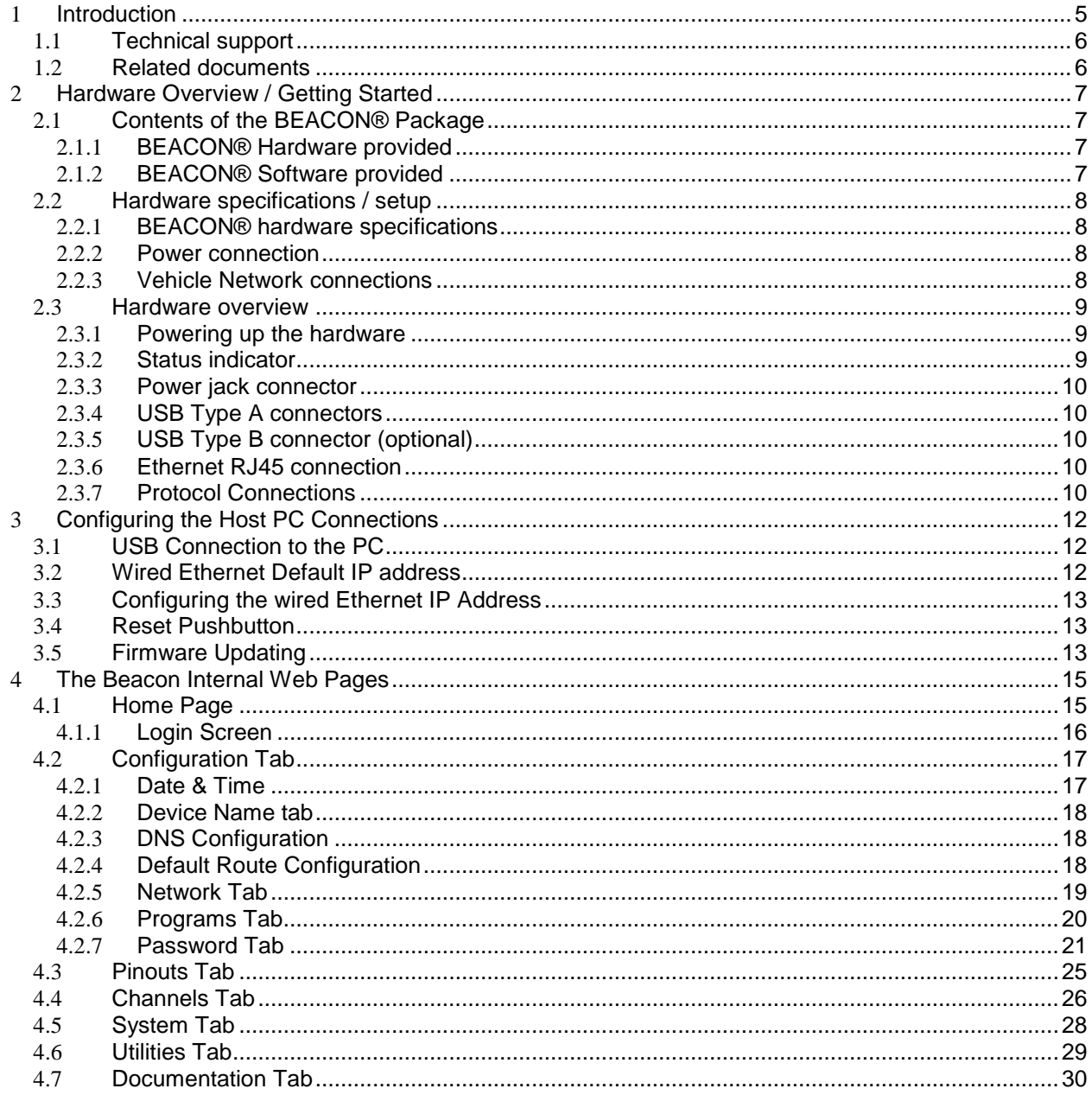

This manual contains the following sections:

BEACON<sup>®</sup> MANUAL <u>REVISED 5-11-17</u>

**Section 1 – Introduction –** Provides an overview of the manual, summarizing the contents of the remaining sections and appendices. Also, provides a reference to related documentation and technical support resources.

**Section 2 – Hardware Overview / Getting Started –** Describes key features of the BEACON® hardware.

**Section 3 – Configuring the Host PC Connections –** Describes how to set up the USB and Ethernet connections, IP address and how to modify the BEACON® TCP/IP parameters.

**Section 4 – On Board Web Pages** – Describes the onboard web page interface along with available utilities and their use.

# <span id="page-4-0"></span>1 Introduction

The Beacon family of hardware interfaces provides remote connectivity for multiplexed automotive and automation communication networks. These products use an Ethernet or USB connection to the user's PC to provide a high-speed user interface for applications such as diagnostics, monitoring, and troubleshooting, as well as for custom applications. An embedded Linux operating system and standard Transmission Control Protocol/Internet Protocol (TCP/IP) services ensure inter-connectivity with a large number of existing PCs, workstations, and network hardware systems.

The BEACON® includes the following features:

## **User interface**

• Web-page interface

## **Hardware**

- Processor: ARM Cortex A8, 1 GHz core speed.
- RAM: 512 Mbytes SDRAM
- NAND Flash Memory: 512 Mbytes
- User storage: Micro SD card, to 64 GBytes
- One RJ45 Ethernet connector
- Two USB Type A Host connectors on the front of the unit for USB peripherals
- One USB Device Type B connector on the front of the unit for connection to a Host PC
- Flash-based disk
- Special options (See Appendix C)

## **Software**

- Linux OS
- On-board Web server
- TCP/IP support of standard services into the BEACON® (FTP, SSH, etc.)
- Module drivers and applications

Users can utilize one of DG's existing PC programs, or write their own client based or stand-alone applications for communication with the hardware.

The BEACON® utilizes the Gryphon Communication Protocol, which is a client/server communication protocol specification that defines the format of messages passed over a TCP connection between the BEACON® and a client.

Typical applications for the BEACON® include:

- PC-to-vehicle network adapter.
- Stand-alone node running custom applications.
- LAN gateway to one or more vehicle networks.

• End Of Line (EOL) test applications

#### <span id="page-5-0"></span>1.1 Technical support

In the U.S., technical support representatives are available to answer your questions between 9 a.m. and 5 p.m. EST. You may also fax or e-mail your questions to us. Include your voice telephone number for prompt assistance.

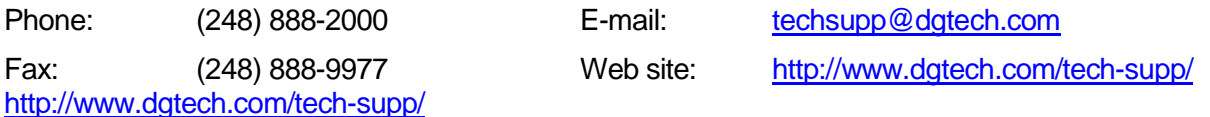

#### <span id="page-5-1"></span>1.2 Related documents

For further information regarding programming with the hardware, you may wish to consult one or more of the following resources:

Dearborn Group Inc. – Phone: (248) 888-2000

#### **Linux-related Web sites:**

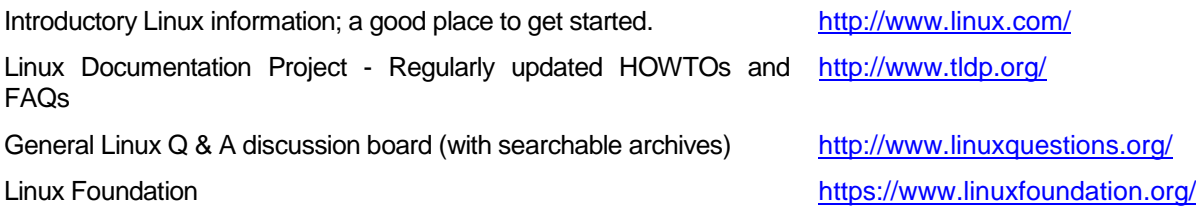

# <span id="page-6-0"></span>2 Hardware Overview / Getting Started

Please read this section before using your hardware. It describes the hardware information necessary for successful installation and operation. Each section describes an individual hardware configuration. Once you understand your hardware connection, move to **Section 3** for connecting to your PC via Ethernet or USB.

# <span id="page-6-1"></span>2.1 CONTENTS OF THE BEACON® PACKAGE

#### <span id="page-6-2"></span>2.1.1 BEACON® Hardware provided

- BEACON® unit
- 12 VDC Universal A/C power adapter
- RJ45 Ethernet cable The BEACON® is shipped with a standard Cat5e Ethernet cable. **(Note that the hardware can detect and switch to use either type of cable: straightthrough or cross-over.)**
- Optional Wi-Fi USB adapter
- Open ended cable with HD15 male connector

#### <span id="page-6-3"></span>2.1.2 BEACON® Software provided

Installation CD with:

- 32-bit C, C++ and VB libraries and samples
- J2534 API and samples
- BEACON® User Manual (PDF)
- Various utility programs

Hercules Analyzer Software CD

If you discover that you are missing any part of this package, please contact your sales representative, or the technical support hotline, immediately.

## <span id="page-7-0"></span>2.2 Hardware specifications / setup

#### <span id="page-7-1"></span>2.2.1 BEACON® hardware specifications

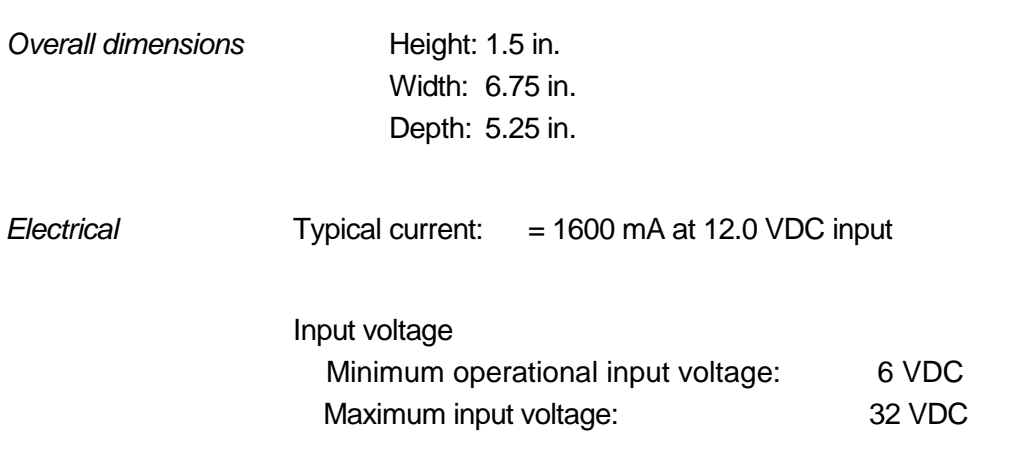

#### <span id="page-7-2"></span>2.2.2 Power connection

The BEACON® can be powered via:

- The power jack on the front panel (12 VDC adapter is provided).
- The specified power pins on one of the network modules.

#### **Please Note:**

- For details related to the power jack, please see section [2.3.3](#page-9-0) Power jack connector.
- For details related to powering the unit from one of the network modules, please see section [2.3.7](#page-9-4) Vehicle Network Connection.

#### <span id="page-7-3"></span>2.2.3 Vehicle Network connections

The BEACON® has a total of 8 CAN channels and 2 LIN channels. These network channels are built into the Beacon. The CAN channels are dedicated to certain versions of CAN, as shown below.

- CAN channel #7 supports Single Wire CAN
- CAN channel #8 supports Fault Tolerant CAN
- CAN channels #1 to 6 support High Speed CAN, including CAN FD

**Note:** The pinout information for the vehicle connectors in your Beacon is shown below, and it also may be found in the internal web pages of the Beacon.

## <span id="page-8-0"></span>2.3 Hardware overview

Figure 1 shows the front panel of the BEACON® unit:

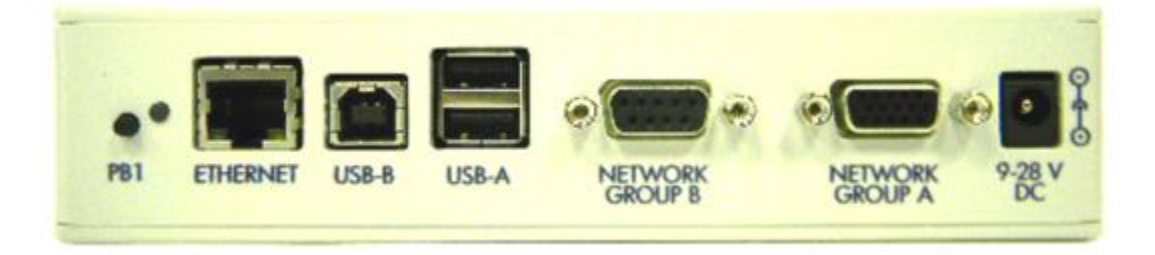

#### <span id="page-8-1"></span>2.3.1 Powering up the hardware

Apply a power source to the power jack connector (see Section [2.3.3](#page-9-0) for details) or to one of the vehicle connectors (see Section Protocol Connections for details). The BEACON® will automatically power on and begin the boot up process.

#### <span id="page-8-2"></span>2.3.2 Status indicator

There is a multi-color (RGB) LED indicator on the front panel. This LED indicator will provide information about the state of the Beacon.

LED colors:

- Solid Green: Normal boot up
- RGB cycling: Normal operating condition
- Alternating red/blue at 2Hz: Unit identify function has been triggered (from web pageconfiguration -> device name -> Turn Identify ON)
- Solid red: Default settings are being restored
- Solid purple: Reflashing in process
- Blinking red: Reflashing failed / other error

#### <span id="page-9-0"></span>2.3.3 Power jack connector

One way of powering the BEACON® is through the standard 2.5 mm  $\times$  5.5 mm power jack (with positive center pin). The BEACON® operates with an input voltage between 6 and 32 VDC. Typical operating voltage supplied by the included power adapter is approximately 12 VDC.

Another means of powering the BEACON® is through the specified pins on one of the network modules. (Please see section [2.3.7](#page-9-4) for details.)

#### <span id="page-9-1"></span>2.3.4 USB Type A connectors

The two USB type A connectors on the front panel allow the user to connect USB devices such as Memory sticks or Wi-Fi adapters to the BEACON®.

#### <span id="page-9-2"></span>2.3.5 USB Type B connector (optional)

Your Beacon product is equipped with a USB type B connector. The single USB type B connector on the front panel allows the user to connect the BEACON® to a Host PC.

#### <span id="page-9-3"></span>2.3.6 Ethernet RJ45 connection

A CAT5e RJ45 Ethernet cable is provided with the BEACON® tool package. This cable may be used to connect the Ethernet port on the front panel of the BEACON® to the Ethernet port on the host PC or hub.

Either a straight through or crossover cable may be used with the Beacon. The BEACON® can detect which cable is being used and will accommodate the use of either cable.

The Beacon supports 10/100 Ethernet.

#### <span id="page-9-4"></span>2.3.7 Protocol Connections

The vehicle bus signals are provided on 2 different connectors.

There is a high-density 15 pin D connector, labeled 'Network Group A', and a 9 pin D connector labeled 'Network Group B'. The pin numbers of the two connectors are shown in the table below.

You may also access pin out information on the "Modules/Pinouts" internal web page of the BEACON®.

Either the of the two connectors may be used to provide power to the BEACON® hardware.

Before applying voltage to pins marked **V + IN** and **V – IN/GND** (positive and negative), make certain that you have the correct pin out information for the module being used to power the unit.

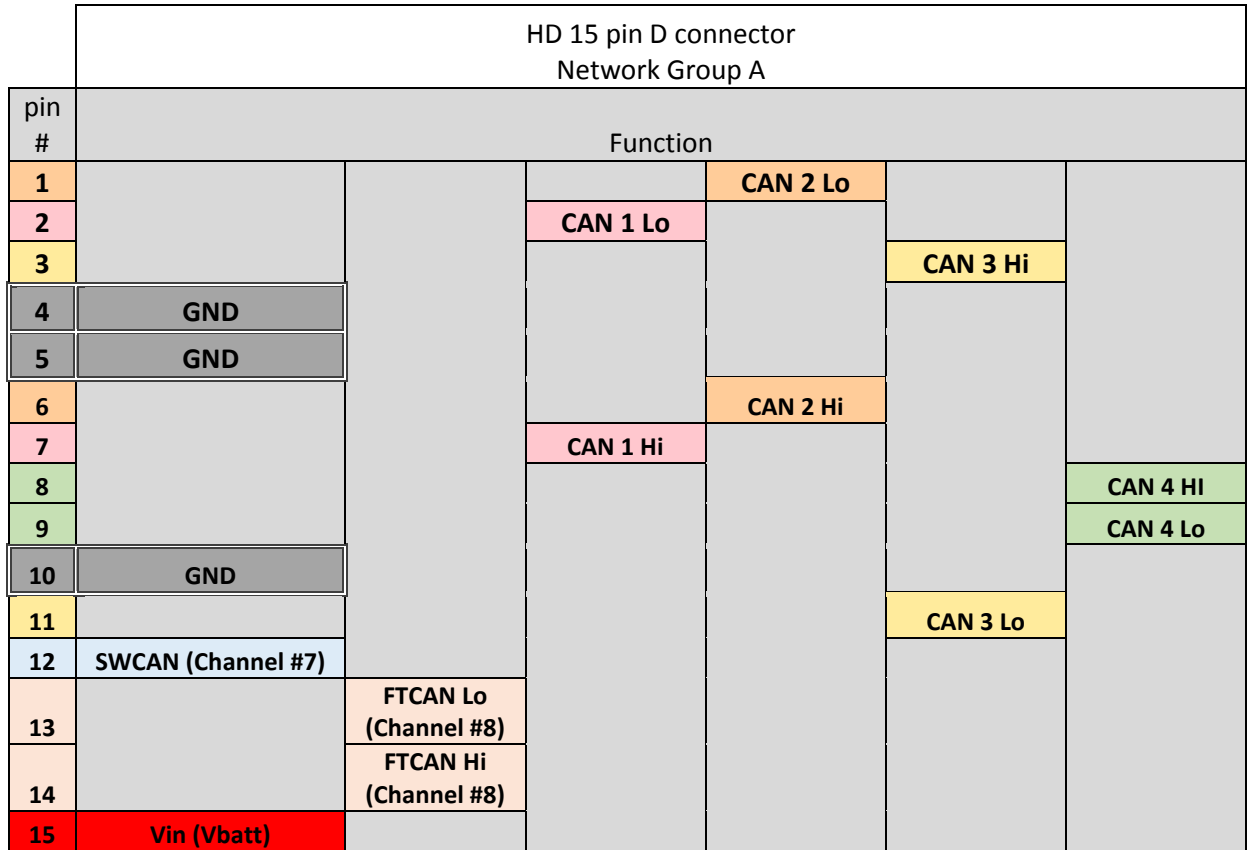

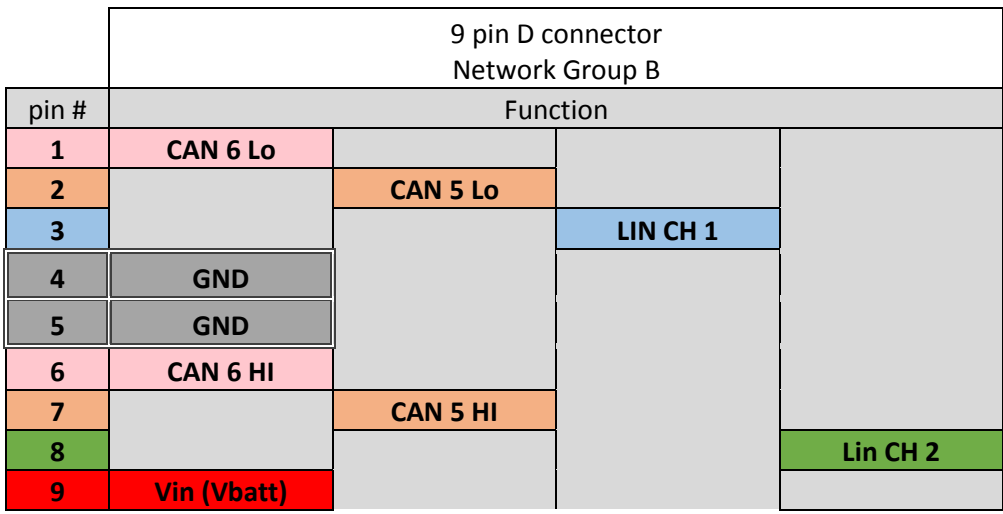

# <span id="page-11-0"></span>3 Configuring the Host PC Connections

To access information externally from the hardware, a communication connection to the BEACON® must be established via a USB, wired Ethernet, or Wi-Fi link. This connection will allow you to send and retrieve data, execute an onboard application, or run one of the DG applications.

# <span id="page-11-1"></span>3.1 USB Connection to the PC

You must have access to a PC with a USB connection. The BEACON supports a USB 2.0 high speed connection and has a full sized USB type B connector for this connection.

A standard USB cable is provided with the BEACON® package. This cable connects the USB port on the front panel of the BEACON® to the USB port on the host PC.

The BEACON uses RNDIS on the PC to provide a TCP/IP communication path between the BEACON and the PC. The Beacon will act as a server and assign an address to your PC. The address will be of the form 10.X.X.X and the address assigned is unique to each Beacon.

## <span id="page-11-2"></span>3.2 Wired Ethernet Default IP address

Ethernet communicates by having each individual device on a network using a unique Internet Protocol (IP) Address. Along with these addresses, there are the Netmask, Broadcast and Default Route Addresses to configure.

The Beacon hardware has predefined default parameter values. If you are using the tool in a pointto-point connection with your PC, these parameters typically do not need to be changed. You *may* need to change these default parameters, however, *if your PC is not configured as a DHCP Client***,** *or if you want to connect the BEACON® to a network***.**

#### **The default network configuration of the Beacon is as a DHCP Server.**

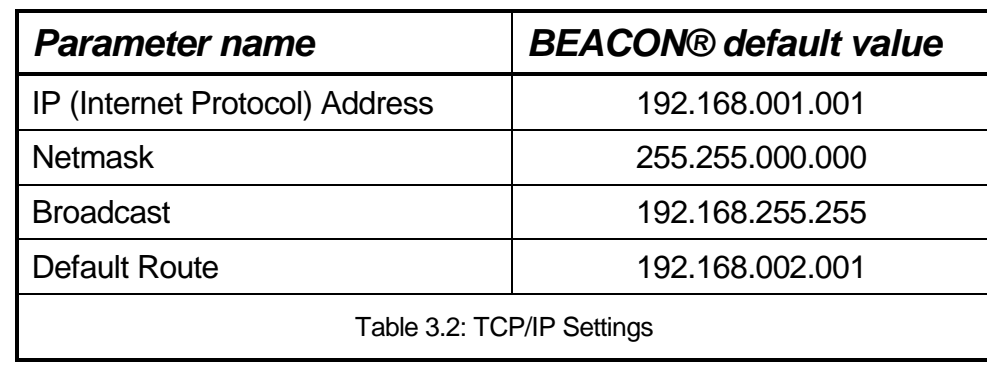

The following table lists the BEACON®'s default addresses:

**Note:** To enable communication with a BEACON® unit at this address, the IP address of your PC must be configured to: **192.168.001.XXX,** where XXX is any value other than 001.

Prior to establishing a BEACON® connection with your building's existing LAN, you should contact your company's network administrator and coordinate new values for your BEACON®.

## <span id="page-12-0"></span>3.3 Configuring the wired Ethernet IP Address

To configure the hardware's TCP/IP Ethernet parameters for your wired connection, access the onboard Web server on the BEACON®, and utilize the Beacon's Web page, which includes a configuration tool used to set IP parameters and passwords. The page may be accessed through any Web browser on a computer connected to the BEACON® unit.

**Note:** This option requires that the *current* TCP/IP parameters allow communication over the network.

If communication over the network is **not** possible (as is often the case when reconfiguration is required), then the TCP/IP parameters can be reset to the factory default settings (Server, with DHCP) by using the reset pushbutton.

## <span id="page-12-1"></span>3.4 **RESET PUSHBUTTON**

The reset pushbutton is located on the front panel of the Beacon, just to the left of the LED.

To reset the Beacon settings to factory defaults:

- Power up the unit.
- When the LED on the front panel lights (Green), press and hold the button until LED turns Yellow. Yellow color indicates that defaults are being restored.

NOTE: The unit will also go through the restore-defaults process during the first boot, so you'll see a Yellow LED / longer boot time during the first boot after reflashing with a new firmware image.

Those parameters that can be reset, such as the Zeroconf name and the network settings, will be set back to factory defaults.

## <span id="page-12-2"></span>3.5 Firmware Updating

Firmware for the Beacon may be updated using a USB memory stick.

The reflash file will be supplied as a compressed ZIP file. The ZIP file should be extracted to a convenient place on your PC. When the ZIP file is extracted it will produce a folder called "USBDrive". The contents of this folder should be loaded onto an empty USB memory stick, formatted as a FAT 32 drive.

To initiate a USB reflash:

- With power off, insert the USB stick in one of the 2 USB ports on the front panel.
- Press and hold the pushbutton on the front panel, and keep it held while plugging power in.
- Keep holding button for ~10 sec; USB reflash will attempt to start. The LED will indicate the progress of the reflash operation.
- Solid blue: Reflashing in process
- Green: Reflashing complete
- Blinking red: Reflashing failed / other error

After the reflash process has completed successfully, power cycle the Beacon before using it again.

# <span id="page-14-0"></span>4 The Beacon Internal Web Pages

The Beacon hosts an internal web page that allows you to control many aspects of the Beacon and to get information about the Beacon. The following sections will walk you through the internal web pages and explain the various items.

To access the internal web pages, use any web browser on your PC, such as Firefox, to access the Beacon. Simply type the Beacon's IP address into the address bar of the browser.

The Home page of the Beacon web page will appear:

# <span id="page-14-1"></span>4.1 Home Page

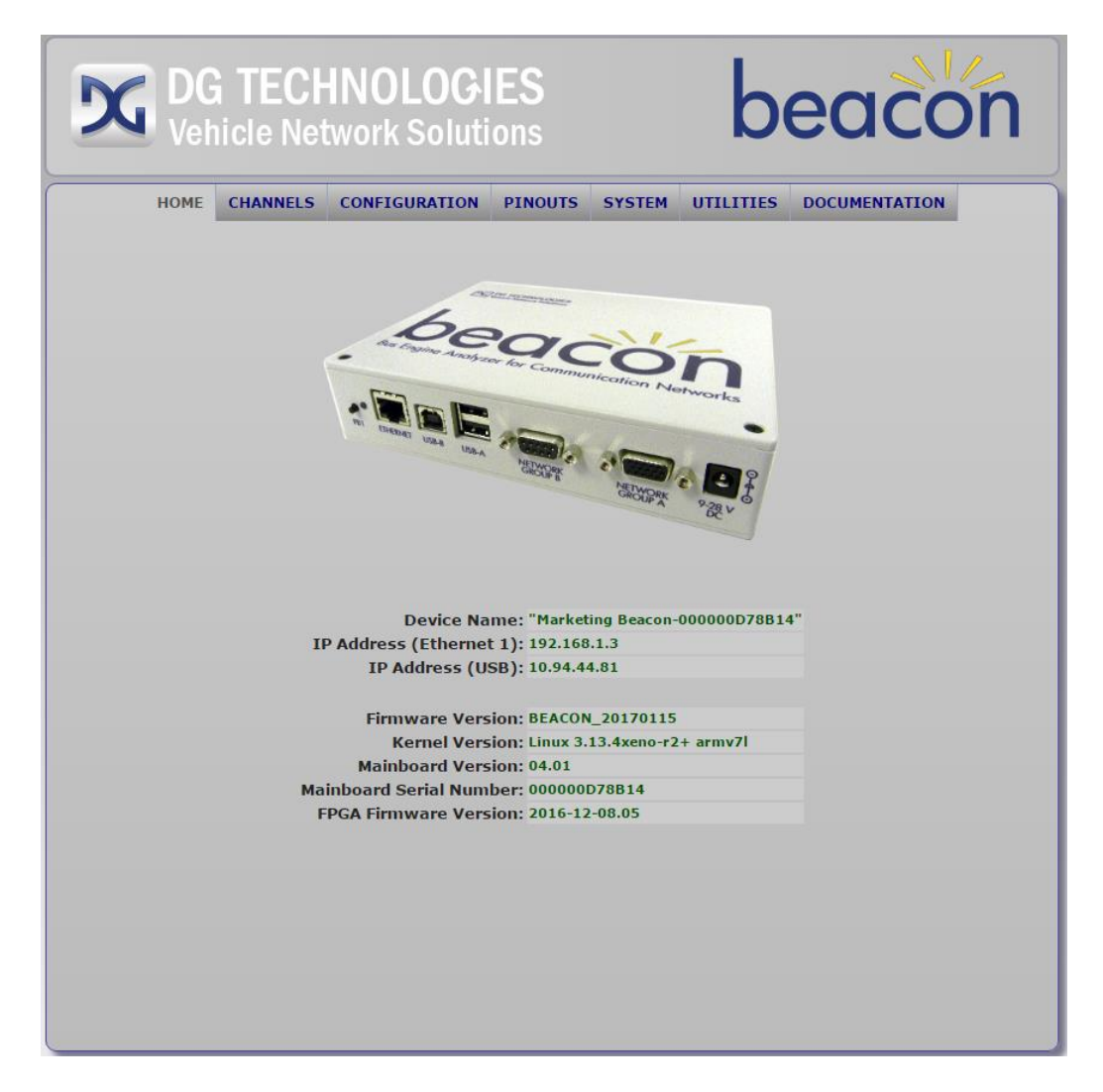

Next, click on *Configuration*. Once you enter this section, a box will prompt you for a user name and password.

**Please note:** All inputs are case sensitive, and this password is the same as the default root password.

#### <span id="page-15-0"></span>4.1.1 Login Screen

The default user name is *sysadmin*; the default password is *dgbeacon*

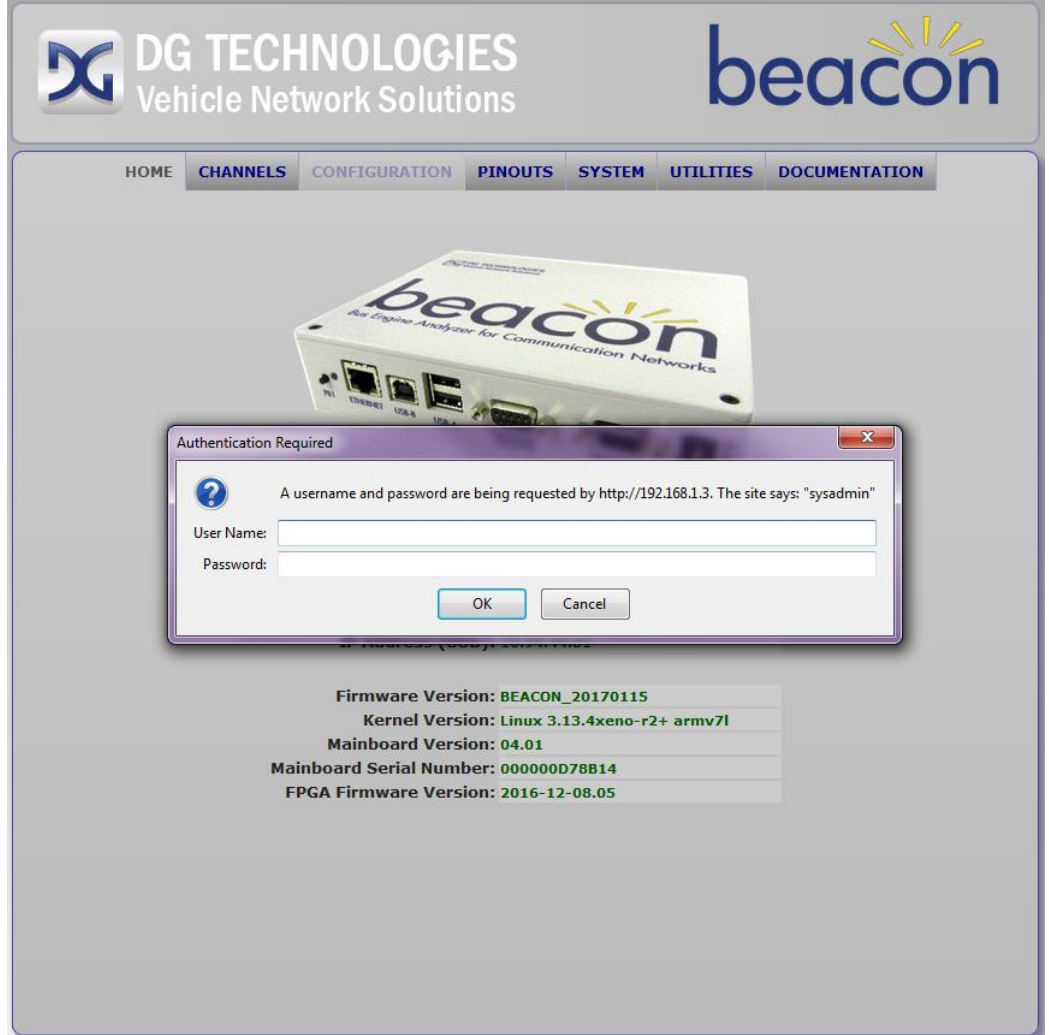

Once logged in, the **DG Beacon System Administration** page will appear. On this page, you may: access the **DG Beacon Configuration** page, configure the connection parameters, change the time and date, or change the sysadmin password.

The first entry is **Time and Date.** The other entries are: **Zeroconfig Name & Device Locator, DNS Configuration, Default Route Configuration, Network Configuration, Startup Programs / Services, Change Sysadmin Password, and Optimization.**

# <span id="page-16-0"></span>**4.2 CONFIGURATION TAB**

The configuration tab is the section for setting system parameters for the Beacon.

#### <span id="page-16-1"></span>4.2.1 Date & Time

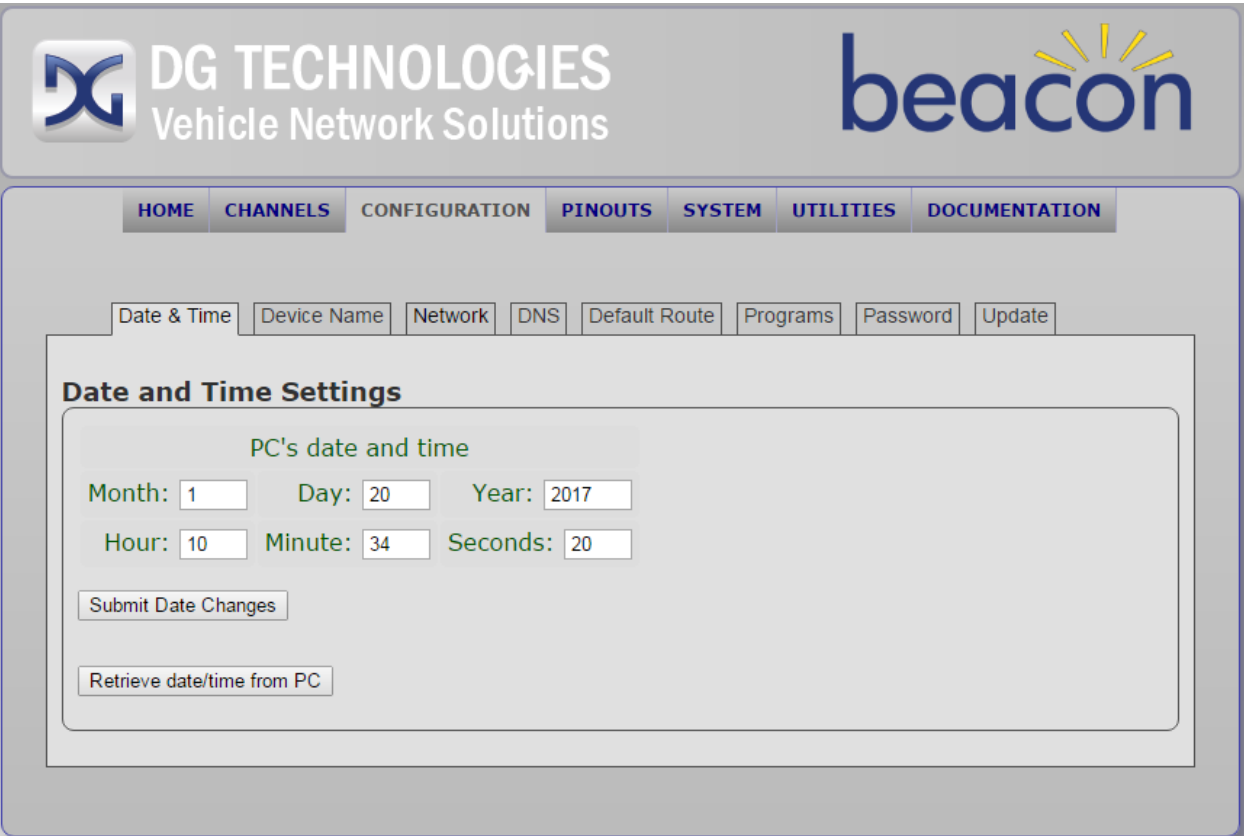

 **Set Date and Time** – You can either have the Beacon take the Date and Time from the host PC, or you can enter the new values manually. When you are done updating the Date and Time click **Submit Date Changes**. The new values and confirmation will then appear on the display.

#### <span id="page-17-1"></span><span id="page-17-0"></span>4.2.2 Device Name Tab

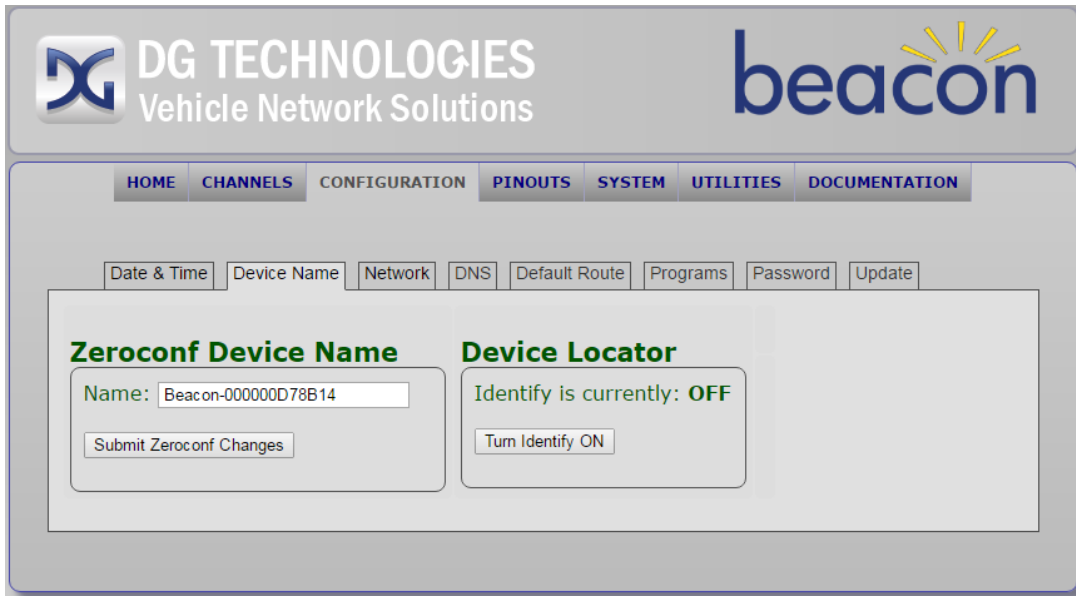

\* **Zeroconf Name & Device Locator** – Provides Zeroconf (Zero Configuration) Name change and Device Locator functionality.

The name created is linked to the IP address for the unit.

The **Identify ON / OFF** key is useful when more than one BEACON® units are being used in the same proximity. With this function turned **ON** the LED on the front panel will flicker rapidly to indicate which unit is being identified.

#### <span id="page-18-0"></span>4.2.3 DNS Configuration

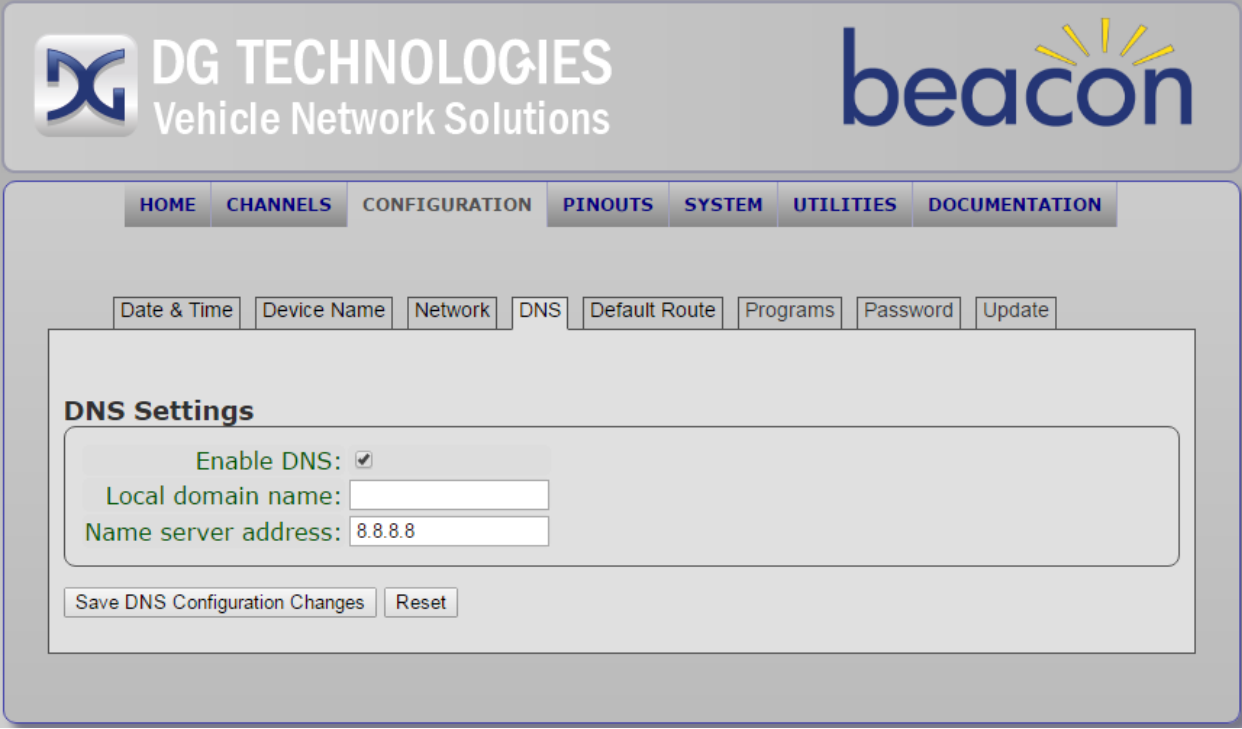

**DNS Configuration –** The initial setting for DNS is Not Enabled.

If you wish to use DNS on the Beacon, check the Enable DNS box (Domain Name Service), fill in the required information and then click **Submit DNS Configuration Changes**. Confirmation of the changes will appear on the display.

The Domain Name Service allows the user to resolve Domain names into IP addresses.

The **Reset** button returns the **DNS Configuration Parameters** to the initial settings.

<span id="page-19-0"></span>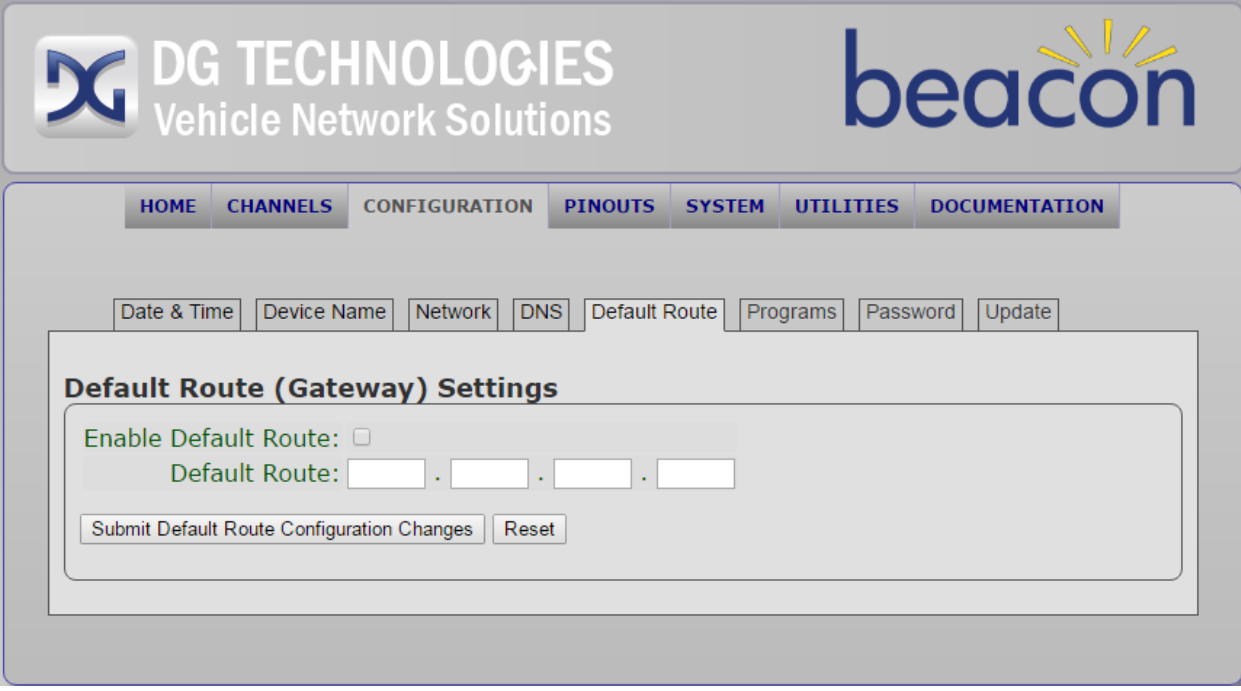

 **Default Route Configuration –** You may set up a new default route address. Check the **Enable Default Route** box and fill in the default address. Click on **Submit Default Route Configuration Changes** to accept the new default configuration. A conformation of the change will be displayed.

The **Reset** button will return the settings to the previous parameters.

#### <span id="page-20-0"></span>4.2.5 Network Tab

On this page you can set the network parameters for the wired Ethernet and the Wi-Fi connection (if present)

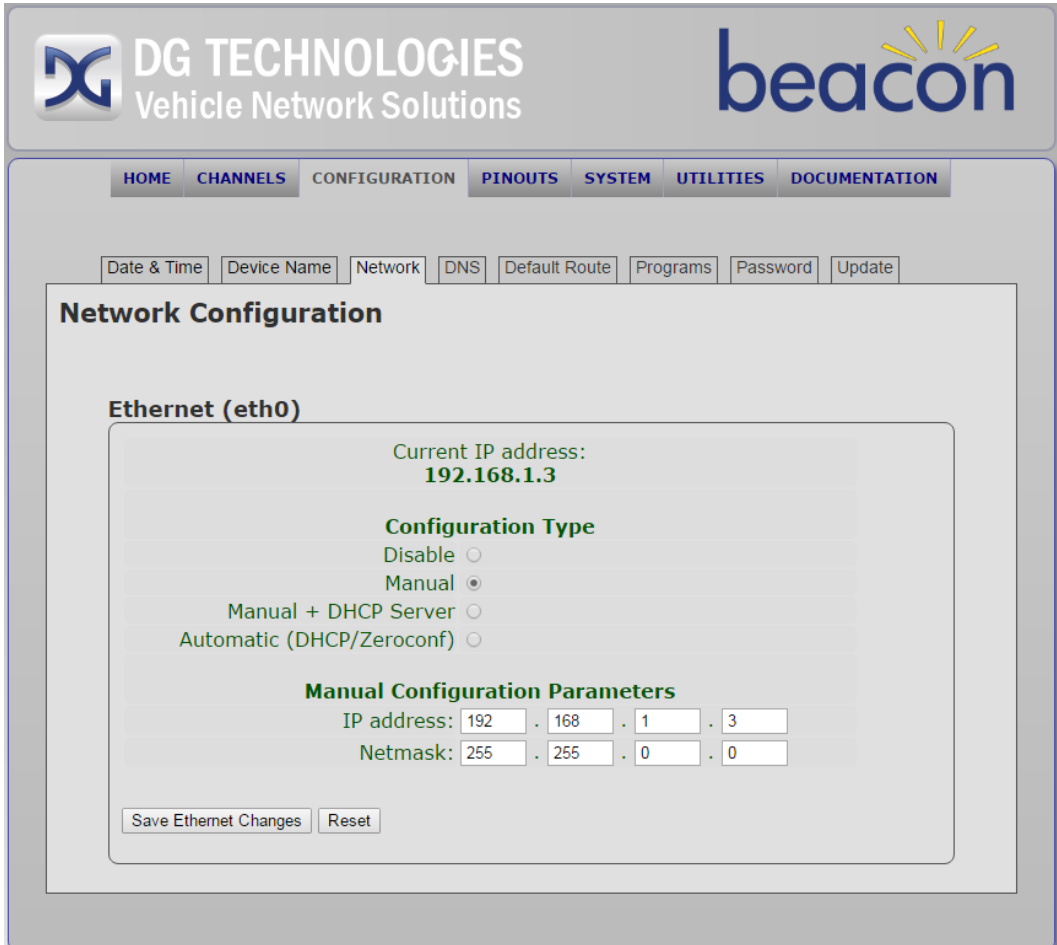

 **Network configuration** – Enter your configuration type (DHCP Client, Static or DHCP Server) and any Static Configuration Parameters, as necessary. To make changes, provide new values where necessary, and click **Submit BEACON® Ethernet Changes**. Then turn the BEACON® unit off and back on, (i.e., reboot), to invoke the changes. Clicking on **Reset** will display the previous settings.

**Note:** If equipped with an 802.11 b, g, or n adapter, a Wireless Configuration section will appear as indicated in the view shown below**.**

The **Reset** button will return the settings to the previous parameters.

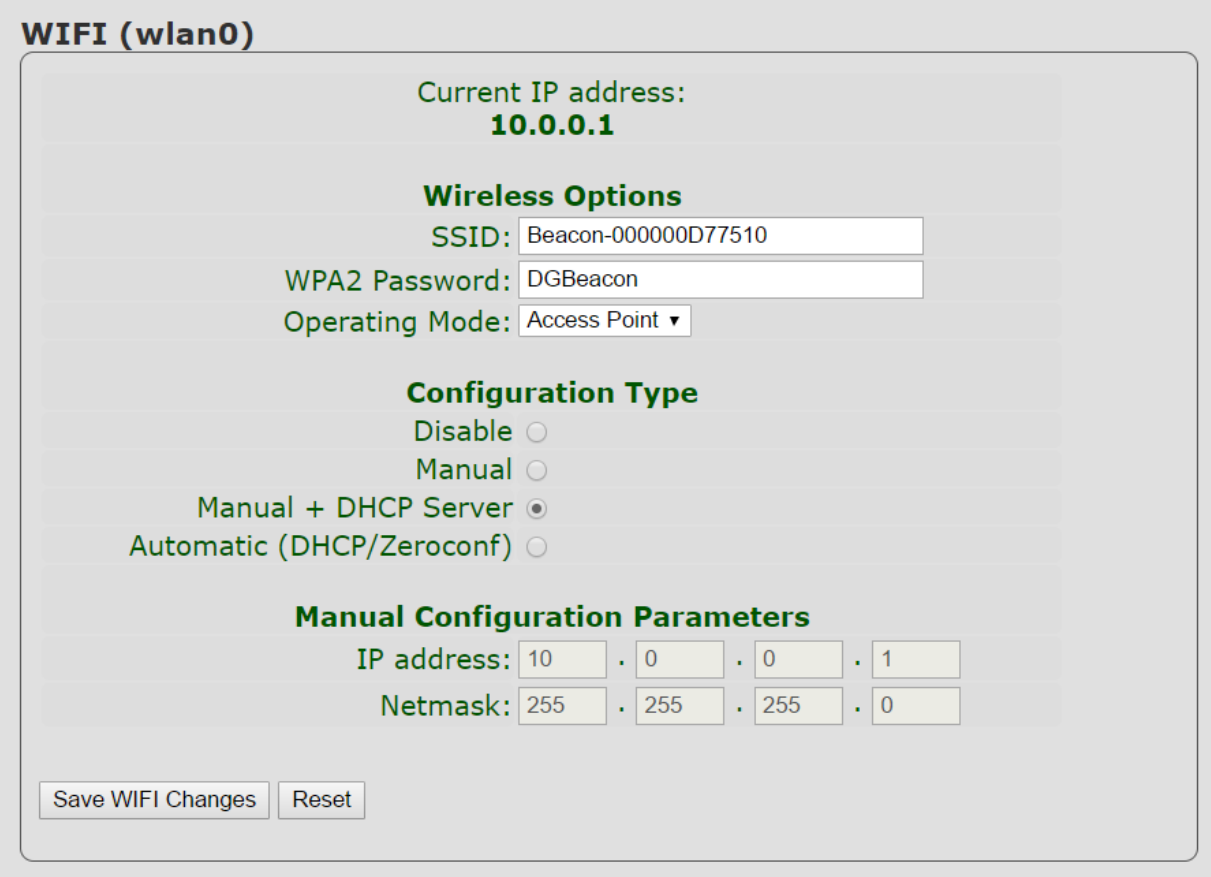

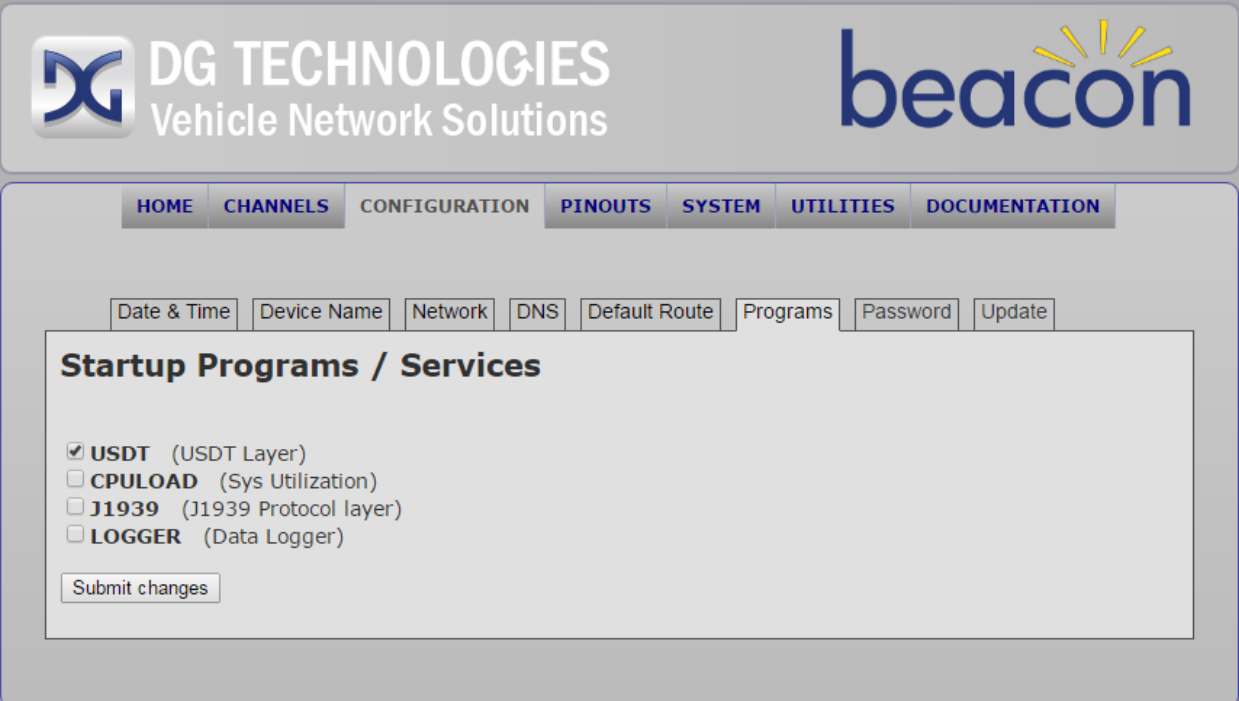

 **Startup Programs / Services –** A checkmark indicates that a program is currently active on this hardware unit. Any changes are subject to the capabilities of current firmware.

If you want a program to run that is not currently enabled, then check the box, and reboot the Beacon. The program will run after the Beacon has been rebooted.

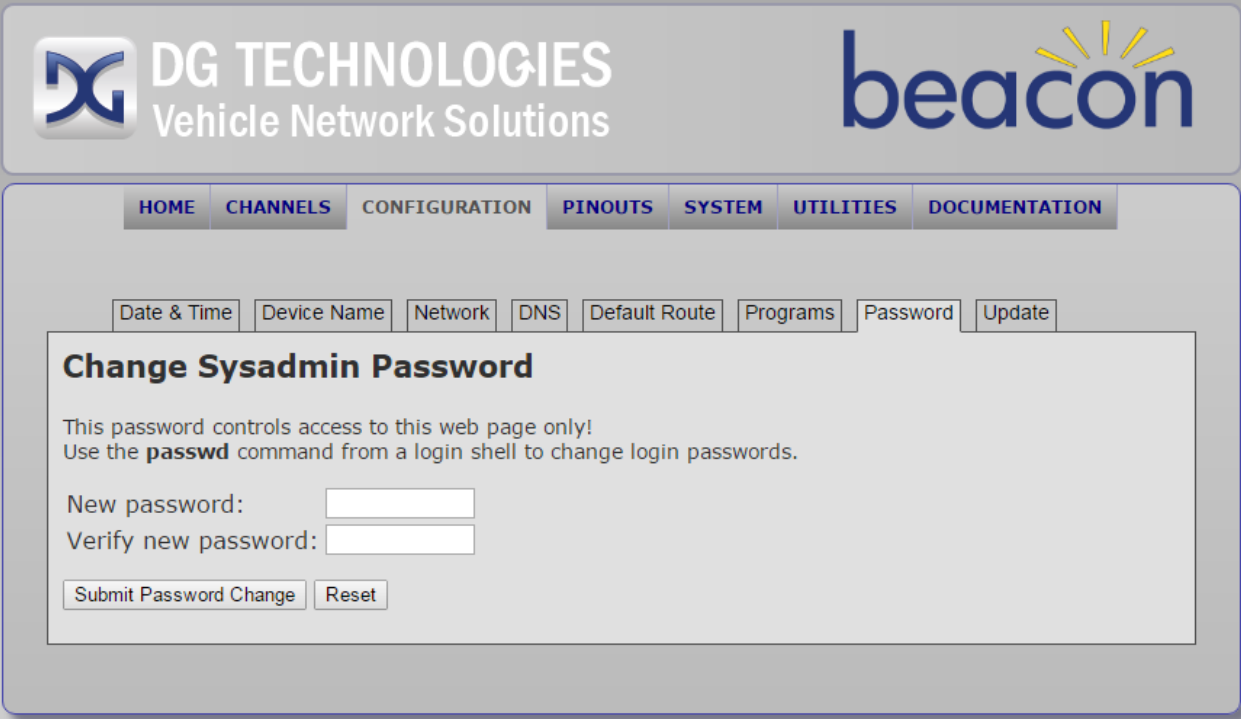

 **Change Sysadmin Password** – You may enter a new sysadmin password and then click **Submit Password Change**.

Clicking on **Reset** will revert to the previous password. **Note:** Please be advised that only the **sysadmin** password, **not the root password**, will change.

# <span id="page-24-0"></span>**4.3 PINOUTS TAB**

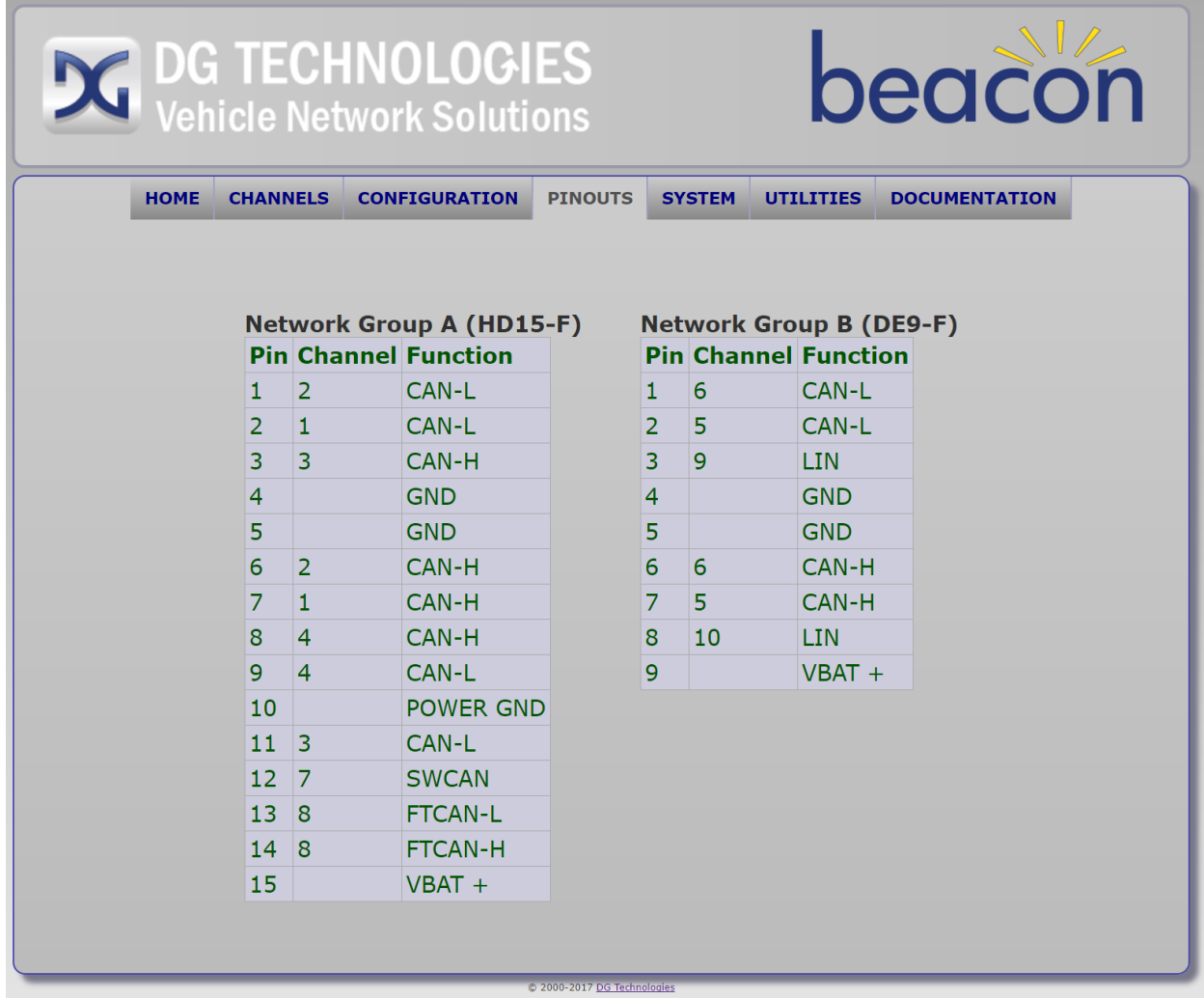

Under the Pinouts tab is a list of all protocol channels, with their associated pin outs and channel ID assignments.

# <span id="page-25-0"></span>4.4 Channels Tab

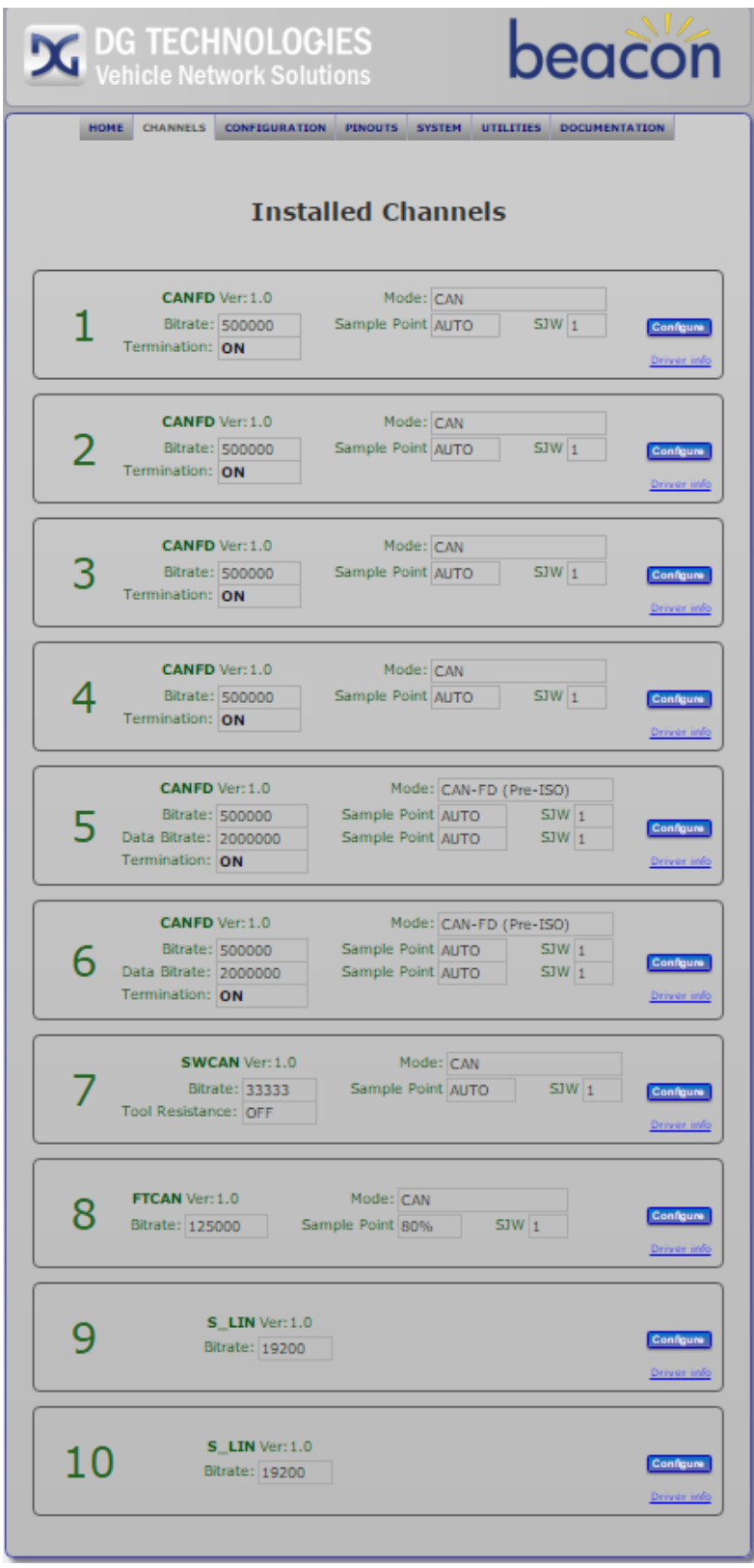

Under the Channels tab is a listing (by channel with version and serial number) of the modules installed on the hardware. It also contains Channel Statistics and driver information.

On this page, you may configure the following channel settings (by clicking the **Configure** button for the particular channel you wish to modify):

- Mode (CAN, CAN FD pre-ISO, CAN FD ISO)
- Bitrate
- Sample Point percentage
- SJW
- Termination ON or OFF
- Error reporting
- Bus speed (customized or one of several presets). For Speed changes to become valid, check the Initialization box on the Beacon Channel Setup screen.

Please see the following view of the Channel Setup screen.

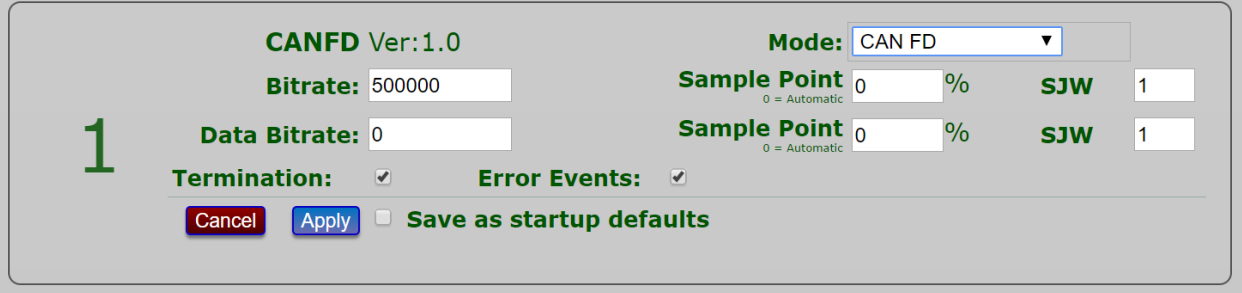

# <span id="page-27-0"></span>**4.5 SYSTEM TAB**

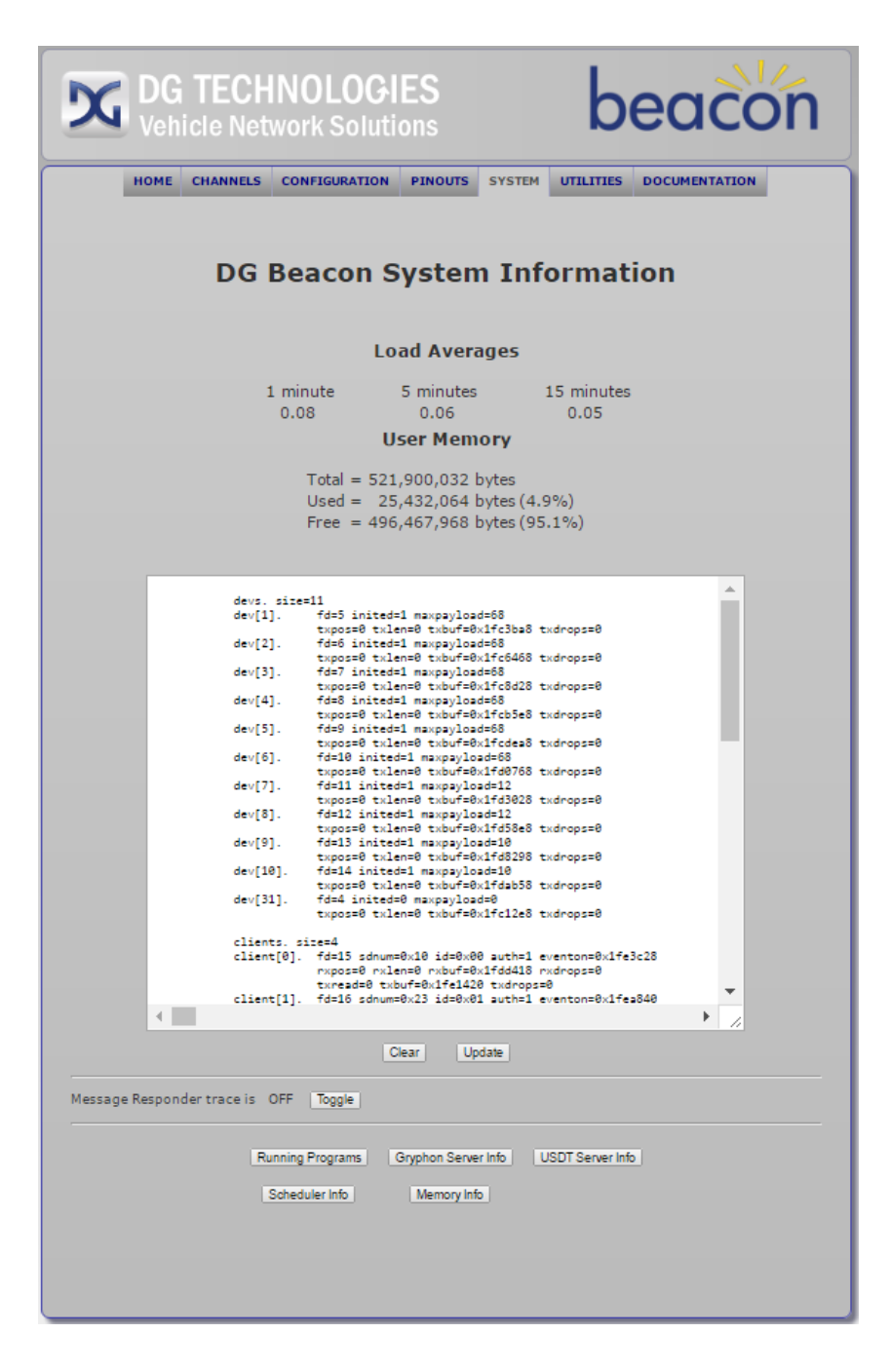

This page is provides information about the current state of the Beacon CPU and the Linux Operating System.

# <span id="page-28-0"></span>**4.6 UTILITIES TAB**

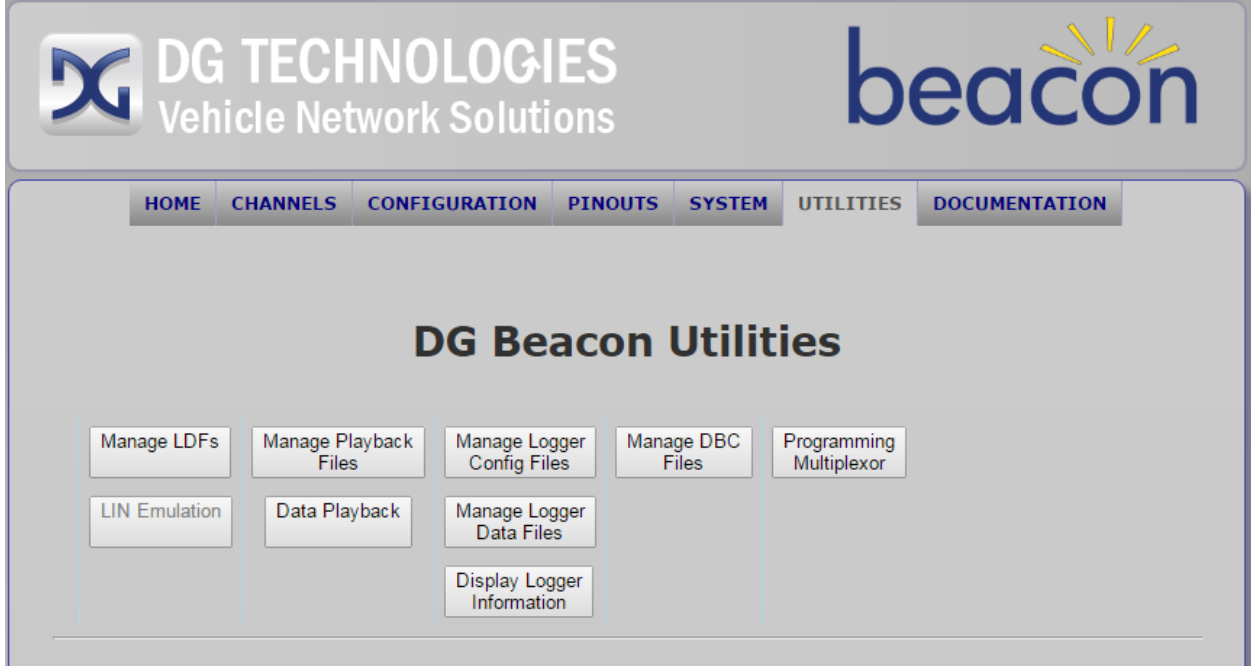

This page provides links to a number of on board utilities, including a utility to manage LIN Definition Files, utilities for use with the built-in data logger program, DBC file management and a programming multiplexor for interfacing to multiple ECUs in an End Of Line or programming environment.

# <span id="page-29-0"></span>4.7 Documentation Tab

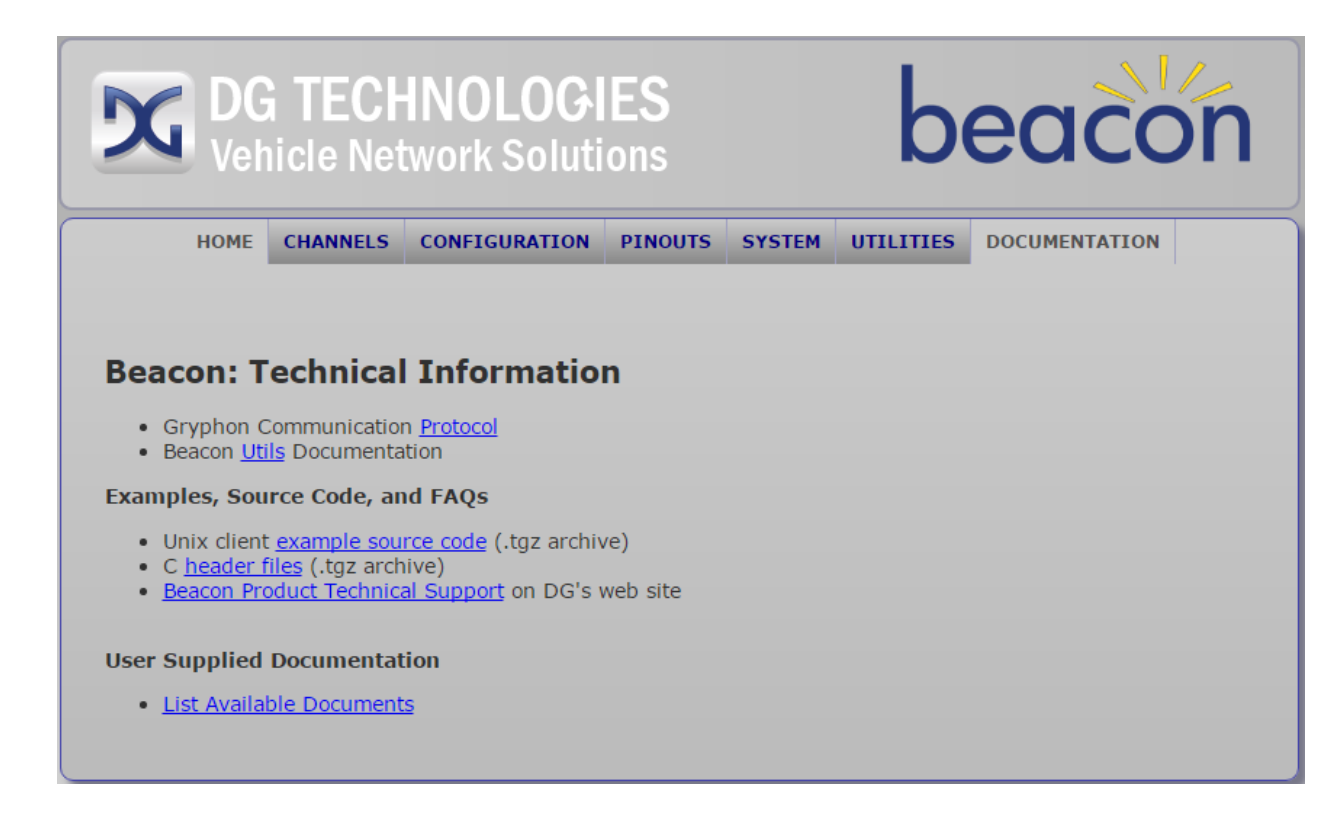

This page provides technical information for the Beacon.

In addition to DG supplied technical information, it is possible for the user to load their own technical documentation, such as PDF files or even flash video files for technical instruction. These user loaded files will be shown when List Available Documents is selected. Video files are streamed to the connected PC and viewed in the web browser.